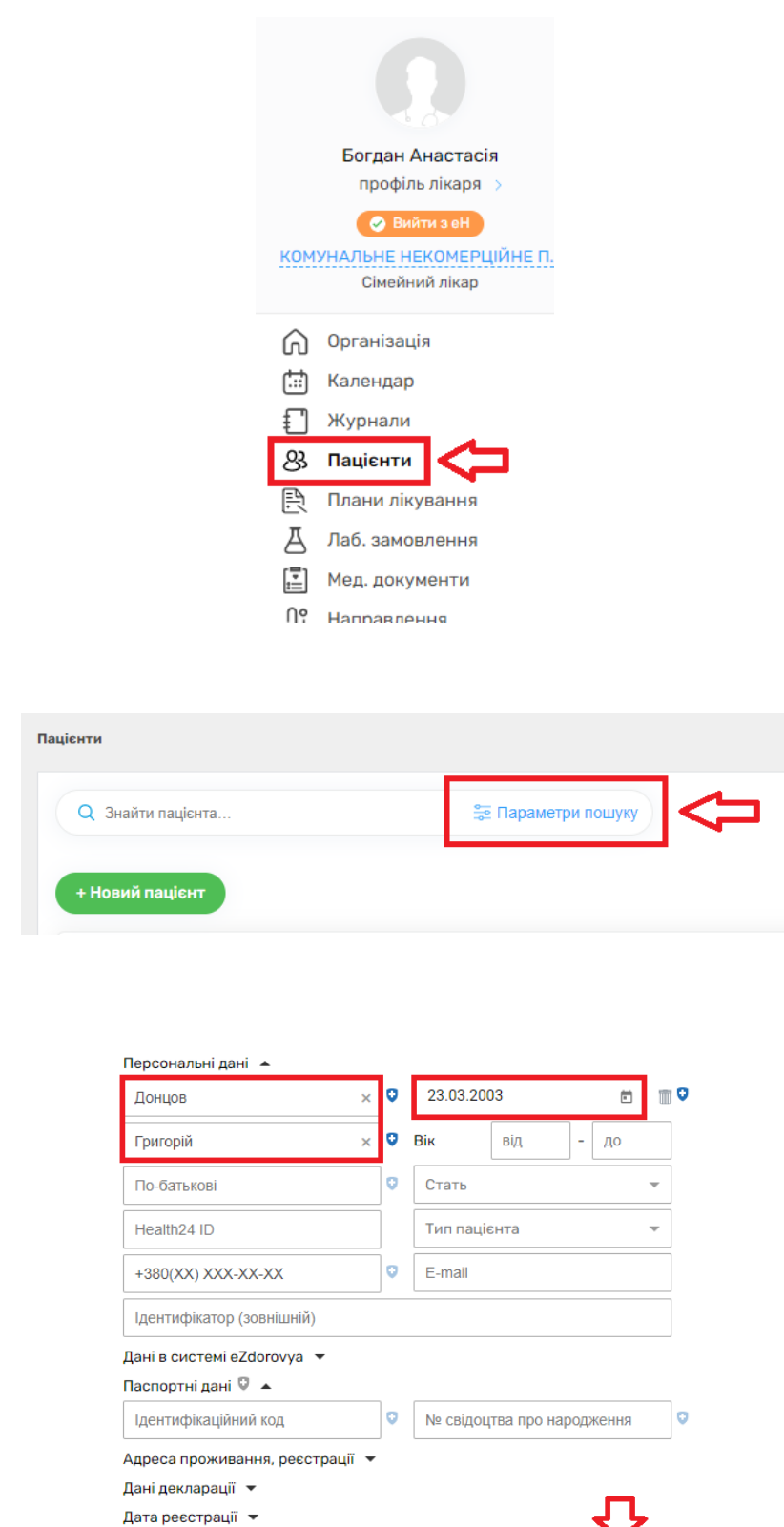

**O** Пошук в системі eZdorovya

 $\frac{1}{\sqrt{2}}\sqrt{\frac{3}{\sqrt{2}}\sqrt{2}}$  Tomyr

*У вкладці «Пацієнти» знаходите пацієнта*

*Натискаєте кнопку "Створити декларацію"*

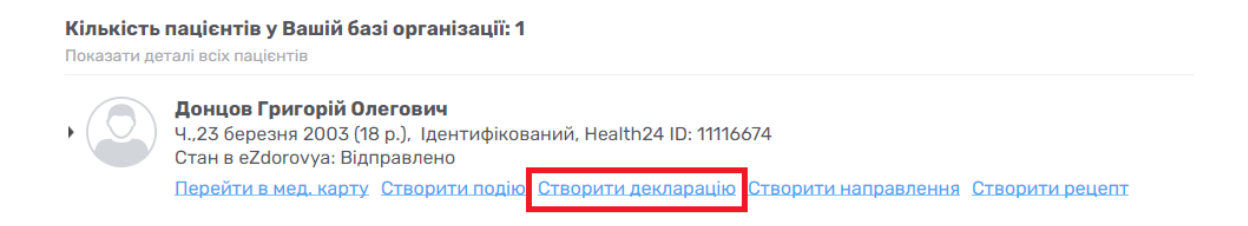

## *Після чого обираєте «Створити заявку в eZdorovya»*

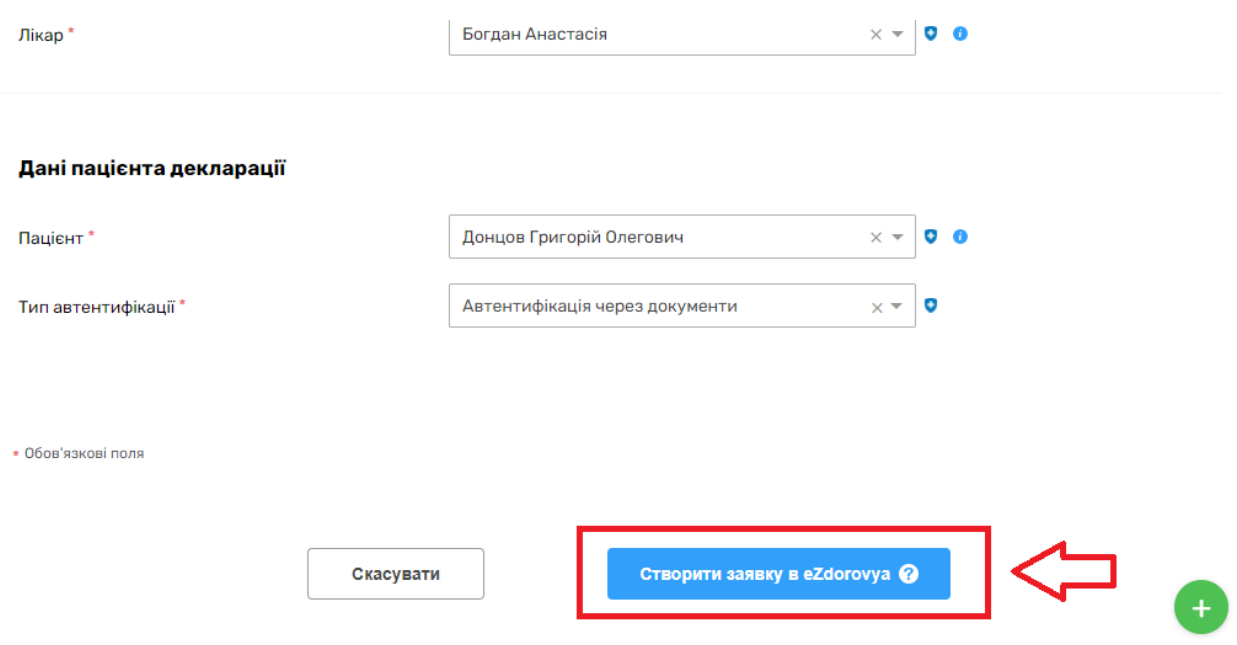

## *Підтверджуєте заявку на реестрацію декларації*

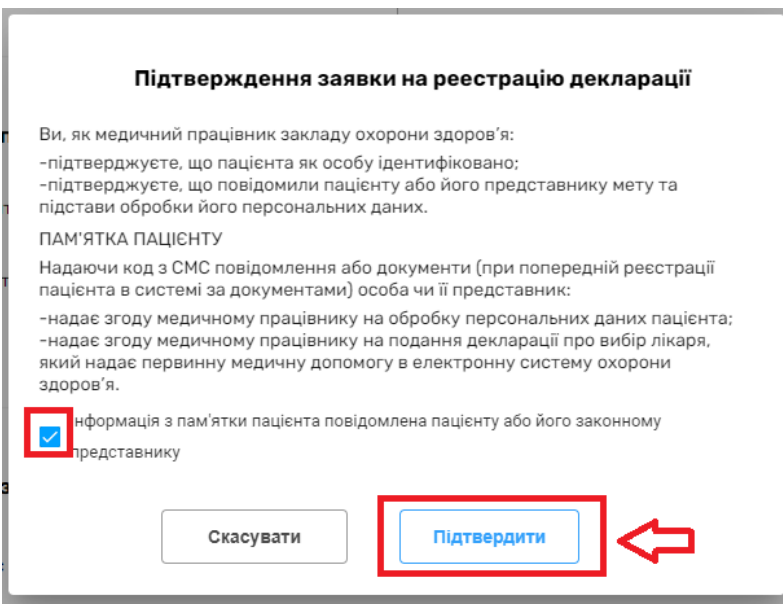

*Також підтверджуєте метод автентифікації пацієнта*

• *Якщо автентифікація через документи*

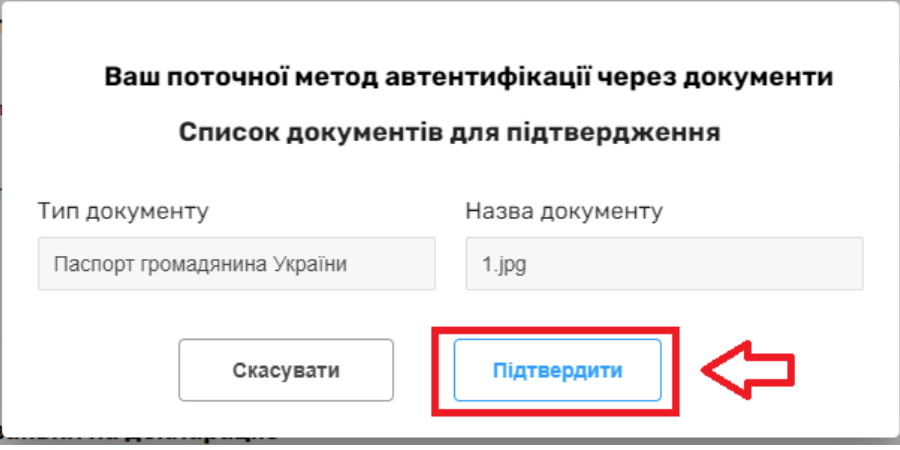

• *Якщо автентифікація через СМС (необхідно вести код, що прийде на номер тел пацієнта)*

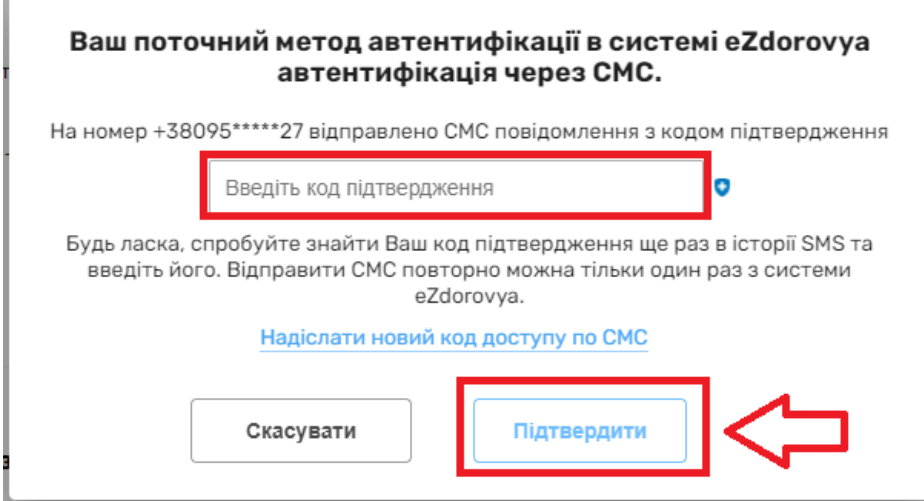

*Та обираєте кнопку «Підписати КЕП»*

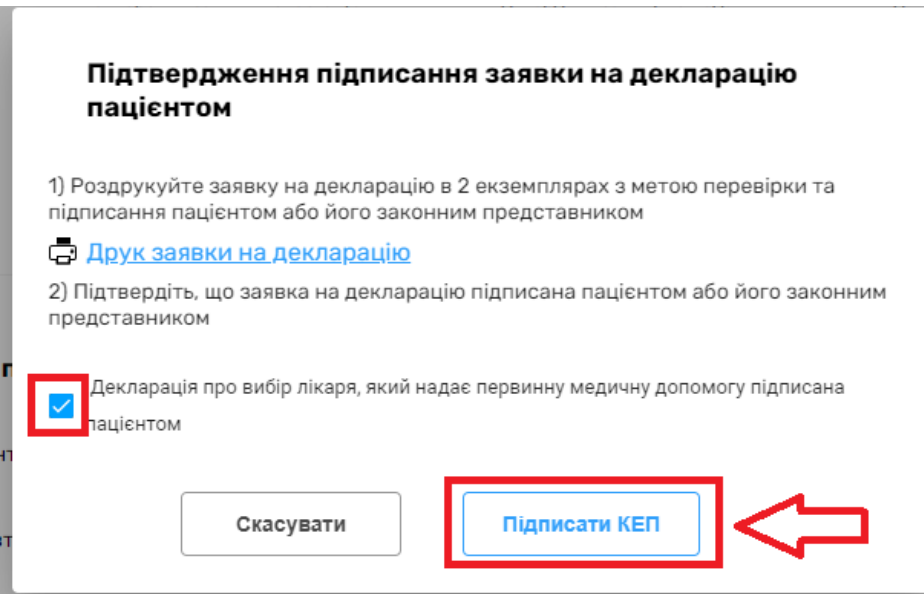

*Підписуєте КЕПом*

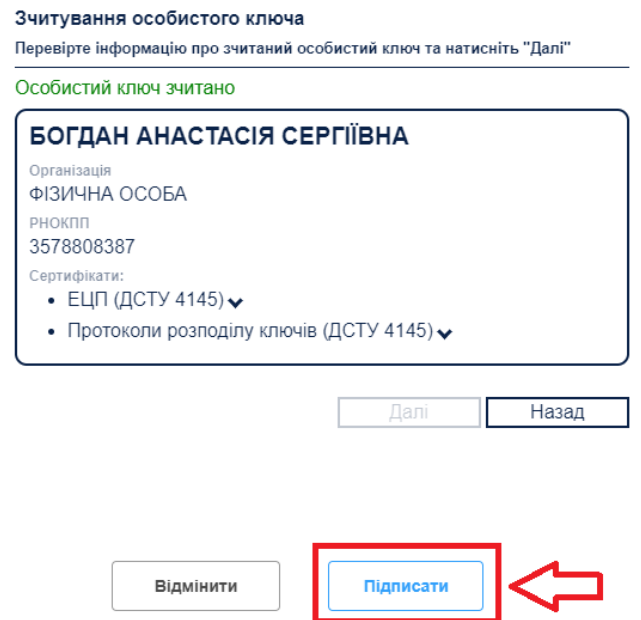

## *Декларацію створено*

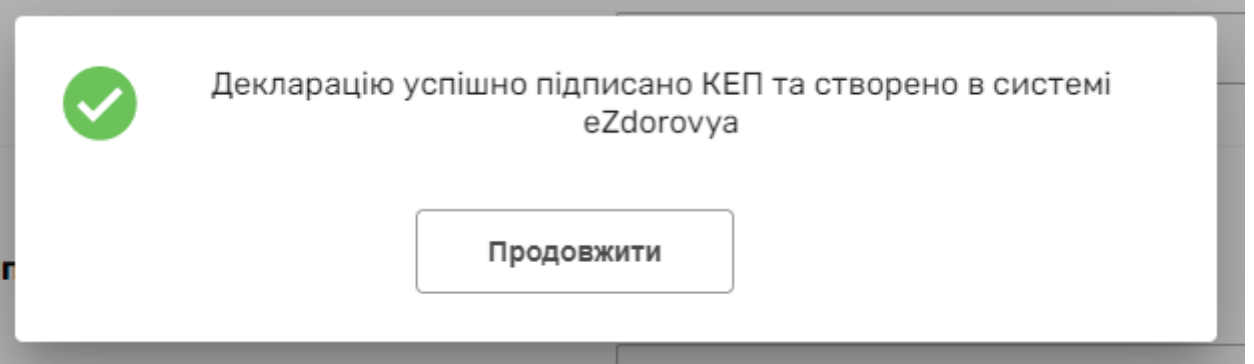

➢ *Зверніть увагу!*

*Якщо метод автентифікації через документи необхідно дочекатись верифікації від НСЗУ.*